**Running the tools (CMT, SubSeasonal Packages,...) developed by NOAA/CPC/International Desks:**

# **Prerequisite Packages Installation for Windows Users**

NOAA/CPC/International Desks

# **System Requirements**

- **OS version:**
	- Windows (32 or 64 bit, Windows version 7.0 or above) + Cygwin
- **MEMORY:** 4GB or more (if possible)
- **Free DISK SPACE:** 10GB or more
- **Internet Connection**
- **A windows winzip or 7-zip utility to unpack a tar file**

### • **SOFTWARE:**

- $-$  GrADS (v2.0.2)
- GNU FORTRAN Compiler,
- GNU precision calculator (bc),
- Notepad ++
- wget
- ImageMagick
- GDAL (v2.1.2 or later)

# Prerequisite Packages for Windows Users

- ❑ Cygwin ❑ GNU bc maths ❑ wget ❑ GDAL
- ❑ GNU Fortran
- ❑ ImageMagick
- ❑ notepad++
- ❑ openGrADS

## **Cygwin** Installation(1/6) ([https://cygwin.com/install.html\)](https://cygwin.com/install.html)

• Depending on your system type, click on either the 64-bit or 32-bit link to download the installation file (**setup-x86\_64.exe** for 64 –bit system or **setup-x86.exe** for 32-bit.

(i) https://cygwin.com/install.html

### **Symon** Install Cygwin Update Cygwin **Search Packages** Licerairy Terris Got that Linux feeling - on Windows Cygwn/X **Community Reporting Problems Installing and Updating Cygwin Packages Mailing Lists Newsgroups IRC** channel Installing and Undating Cygwin for 64-bit versions of Windows **Mirror Sites** Run setup-x86 64.exe any time you want to update or install a Cygwin package for 64-bit windows. The signature for setup-x86 64.exe can be used to verify the validity of this binary using this Denations public key. Documentation **FAO** Installing and Updating Cygwin for 32-bit versions of Windows Usor's Guide **API Reference** Run setup x86 exe any time you want to update or install a Cygwin package for 32 bit windows. The signature for setup x86 exe can b e used to verify the validity of this binary using this public Acronyma key. Contributing **Ceneral installation notes** Snapshot Source in Cit Cygwin Packages When initialing packages for the first time, estup®, exe does not instail avery package. Only the minimal base packages from the Cygwin distribution are installed by default, which takes up about 100 MB. **Related Sites** Cheking on categories and packages in the setup\*, exc package installation screen allows you to select what is installed or updated. Individual packages like bash, gee, less, etc. are released independently of the Cygwin DLL, so the Cygwin DLL version is not useful as a general Cygwin release number. The setup\*, exe utility tracks the versions of all installed components and provides the mechanism for installing or updating everything available from this site for Cygwin.

Once you've installed your desired subset of the Cygwin distribution, setup\* exe will remember what you selected so rerunning the program will update your system with any new package releases.

On Windows Vista and later, setup\*, are will check by default if it runs with administrative privileges and, if not, will try to elevate the process. If you want to avoid this behaviour and install under an unprivileged account just for your own usage, run setup<sup>9</sup>.exe with the --no-admin option.

# **Cygwin** Installation(2/6)

□

 $\times$ 

►

Cancel

• Look for the setup file in your download folder, and double click on it to initiate the cygwin installation: **DE** setup-x86\_64

### **Click on next to go to the next step Click on next to install from internet**

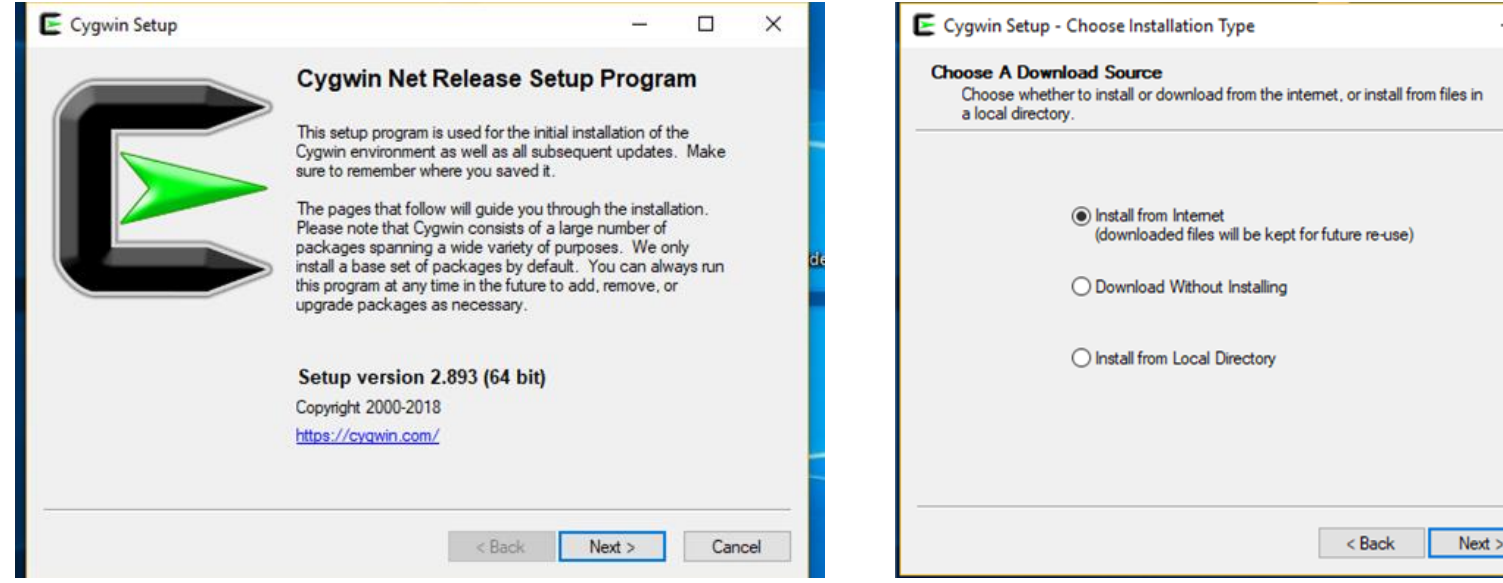

# **Cygwin** Installation(3/6)

**Click on next to proceed with the default installation location**

### **Click on next to proceed with the recommended selection**

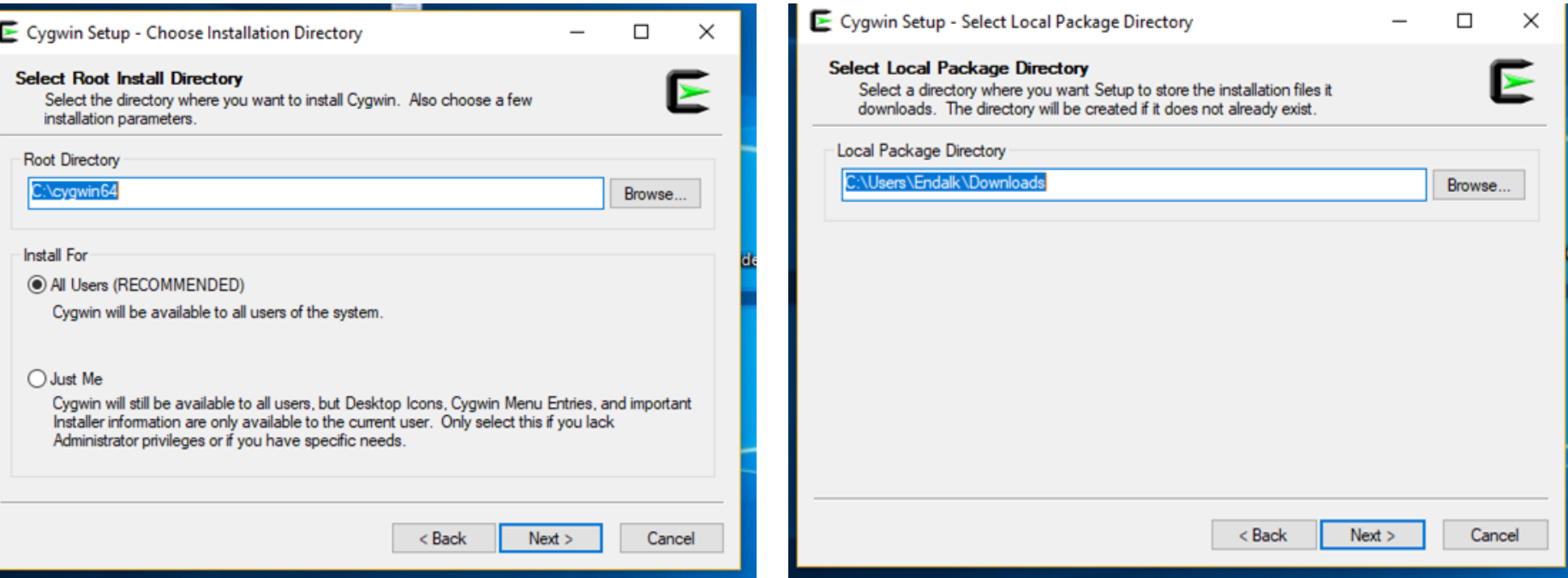

# **Cygwin** Installation (4/6)

**Select one of the download sites, click** 

**on next to initiate cygwin download**

### **Click on next to proceed with the default installation location**

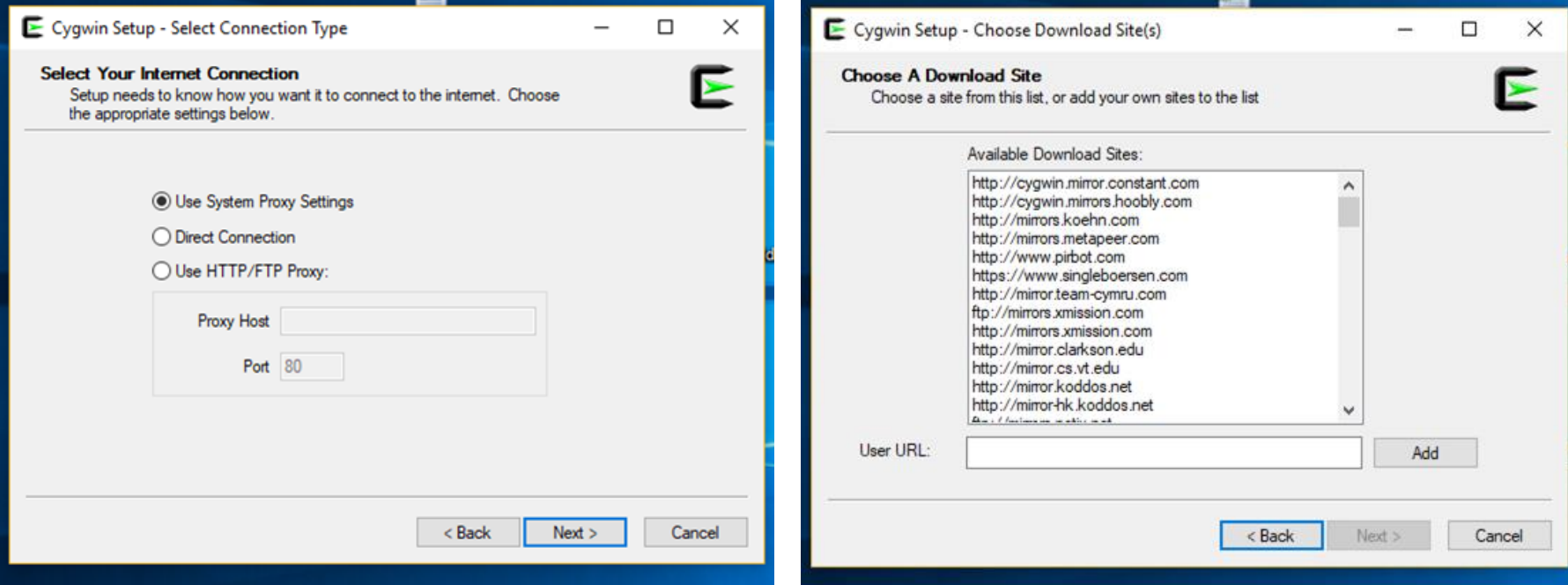

# **Cygwin** Installation (5/6) : *adding complementary packages*

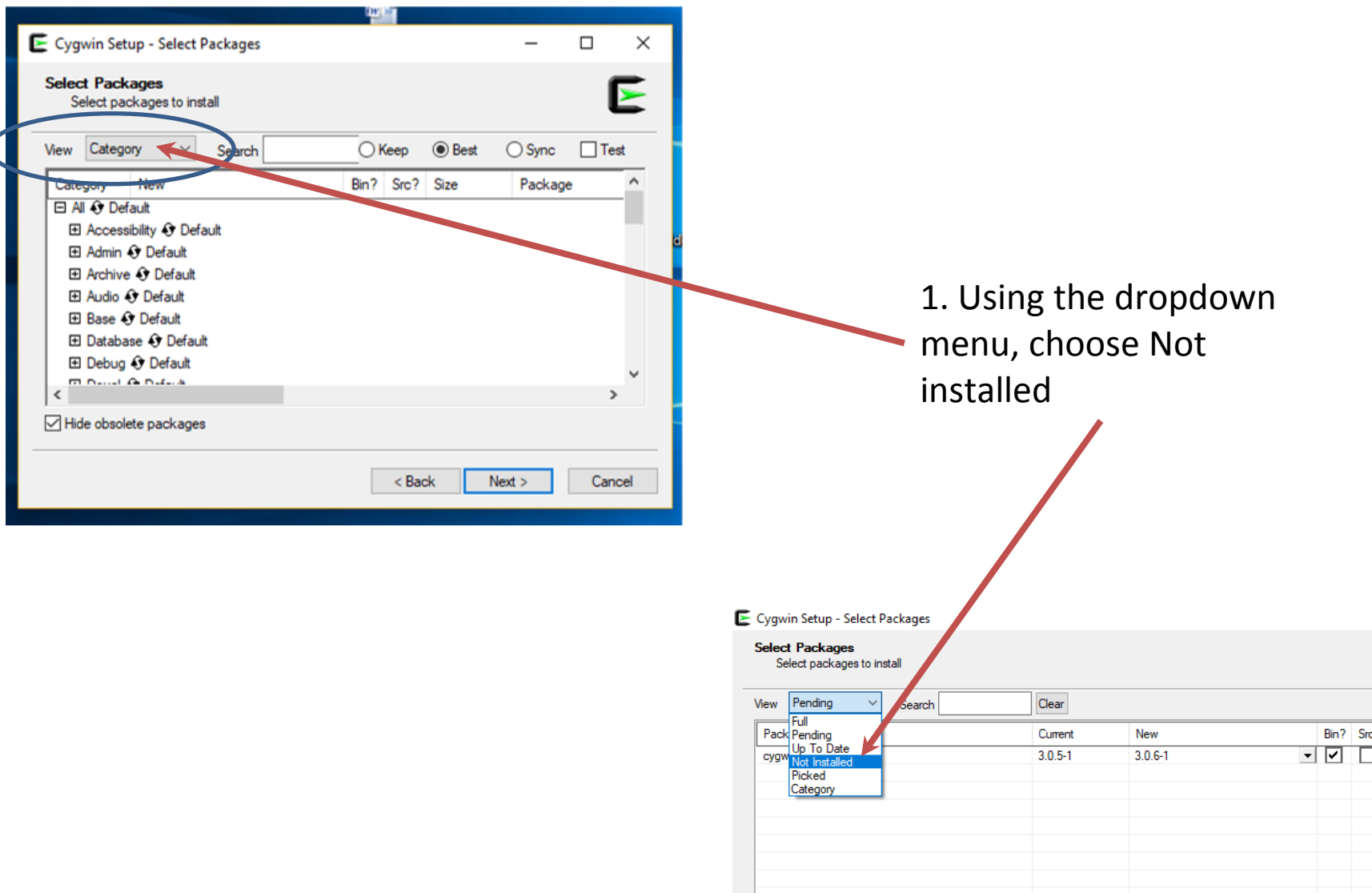

# **Cygwin** Installation (5/6) : *adding wget package*

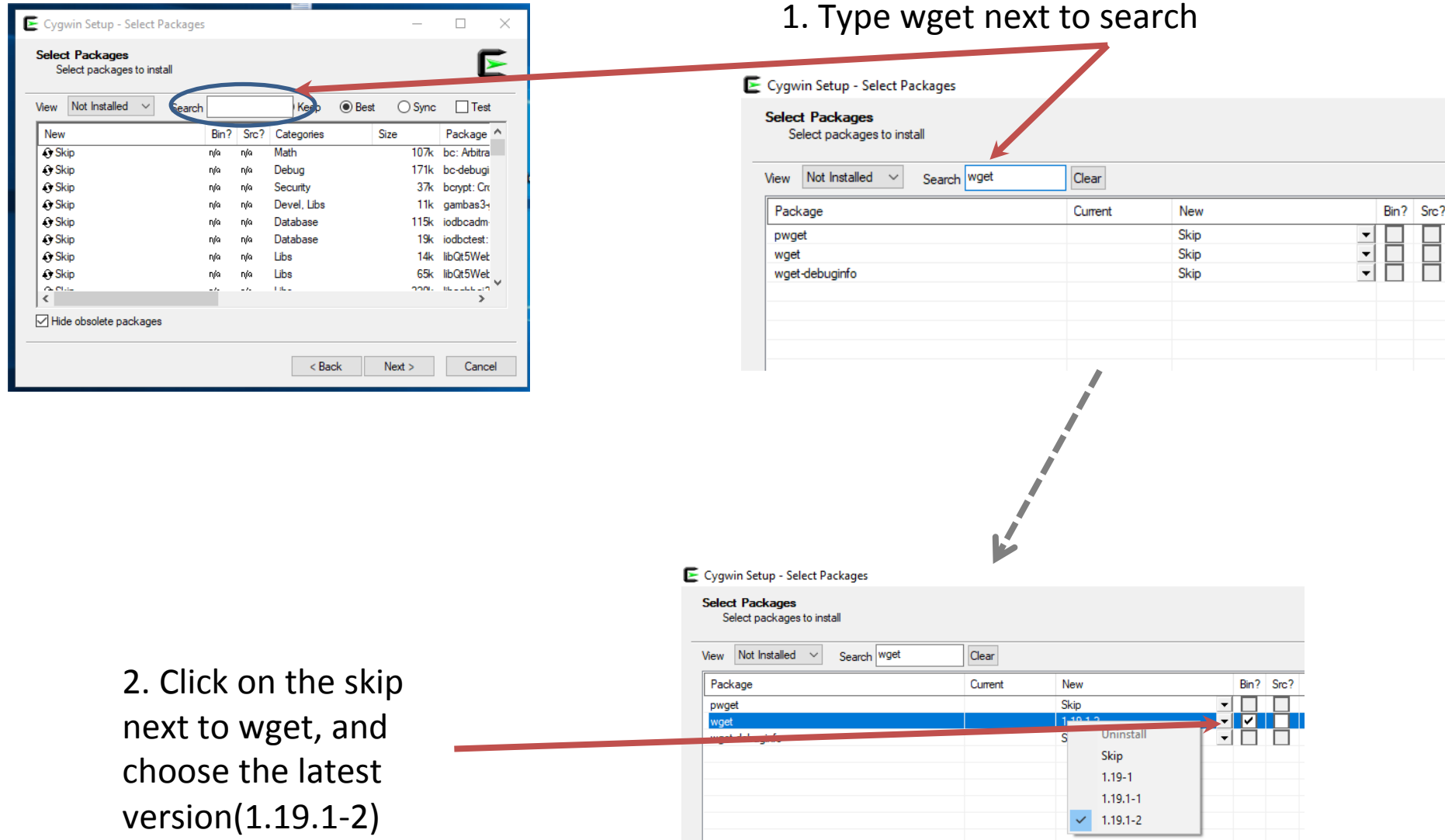

## **Cygwin** Installation (5/6) : *adding curl package*

E Cygwin Setup - Select Packages

**Select Packages** 

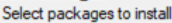

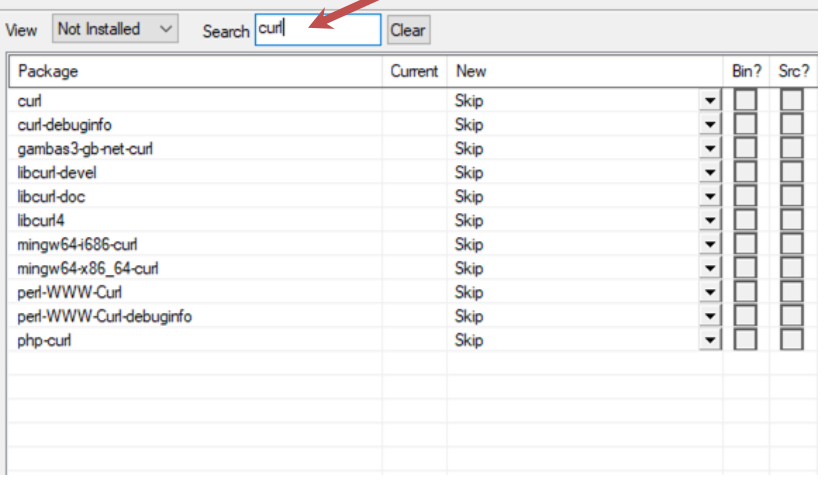

### 1. Type curl next to search 2. Click on the skip next to curl, and choose the latest version(7.65.3-1)

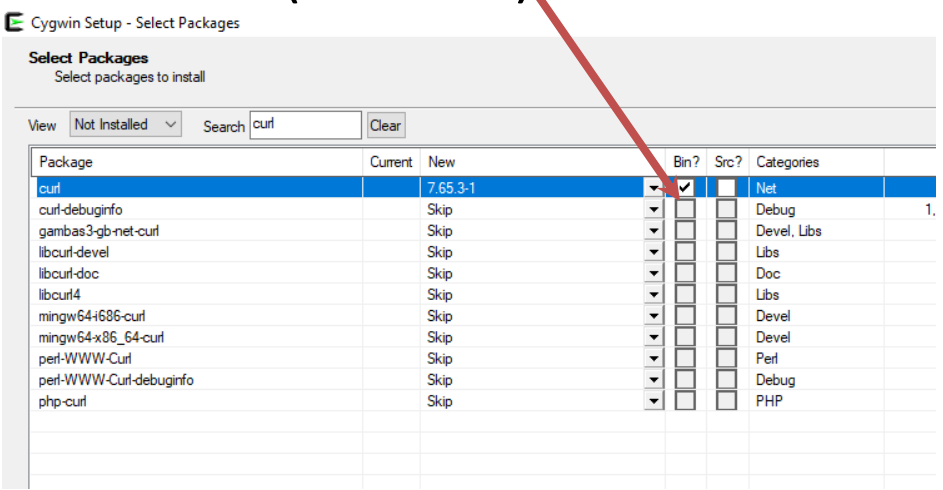

## **Cygwin** Installation (5/6) : *adding bc package*

E Cygwin Setup - Select Packages

**Select Packages** Select packages to install

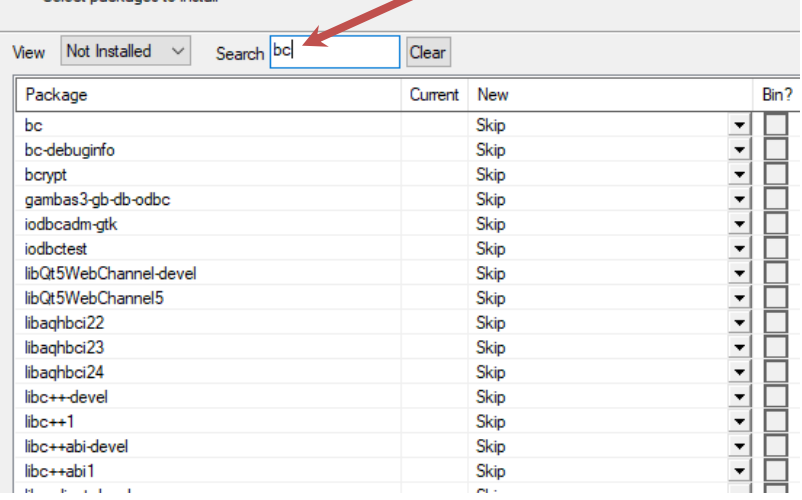

### 1. Type bc next to search 2. Click on the skip next to bc, and choose the latest version(1.06.95-2)

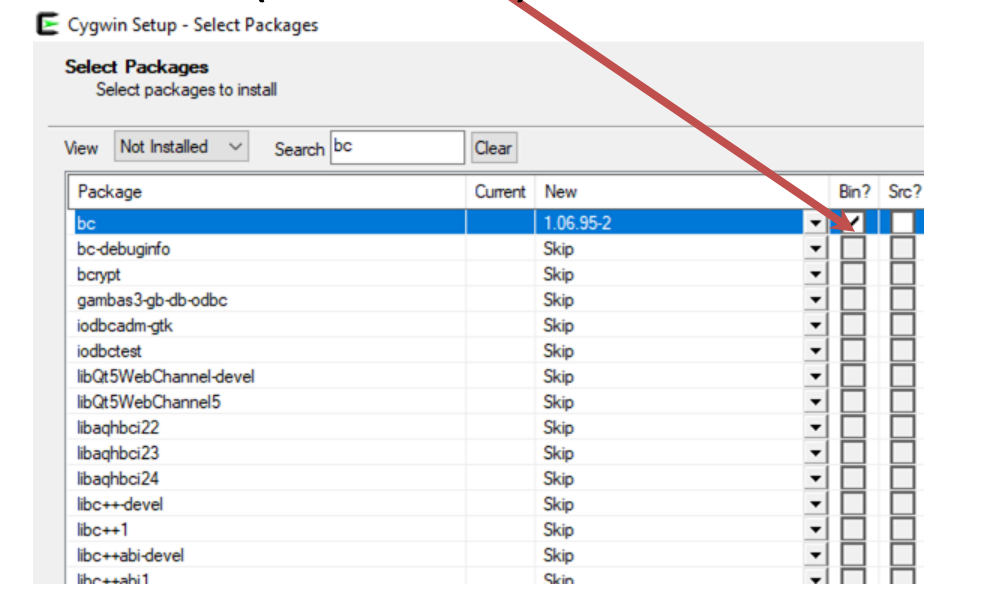

## **Cygwin** Installation (5/6) : *adding ImageMagick package*

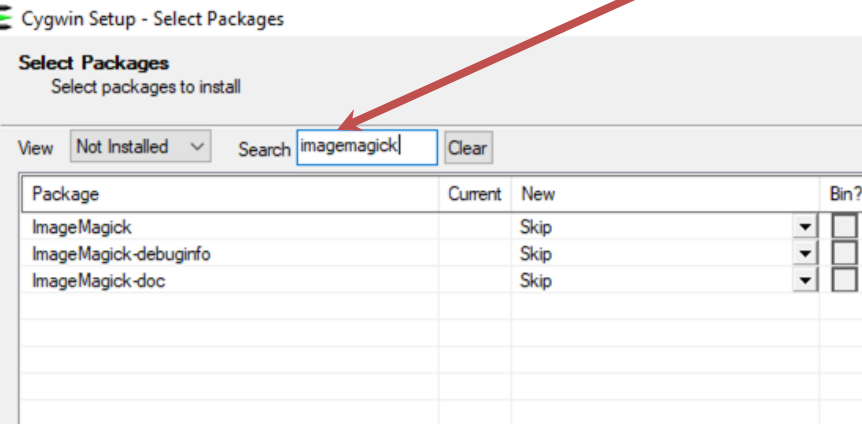

## 1. Type imagemagick next to search 2. Click on the skip next to imagemagick, and choose the latest version(6.9.10.11-1)

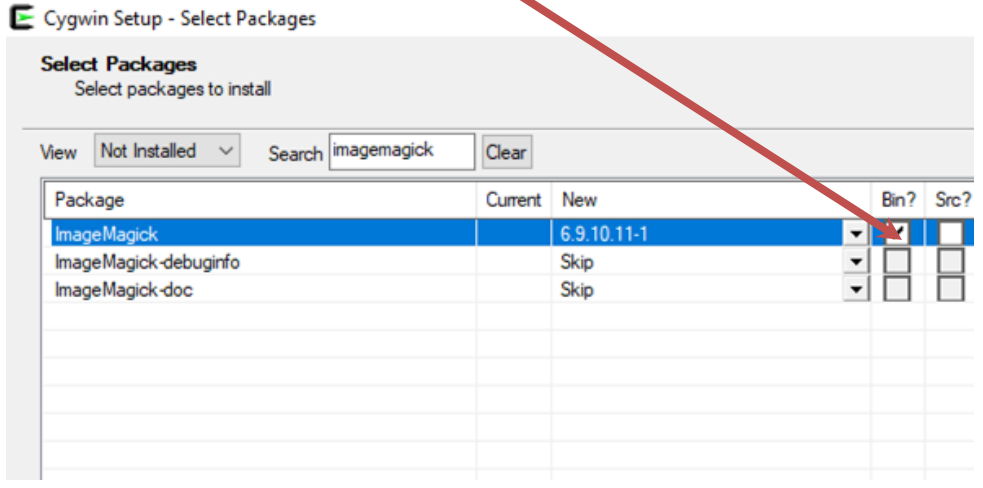

# **Cygwin** Installation (5/6) : *adding GDAL package*

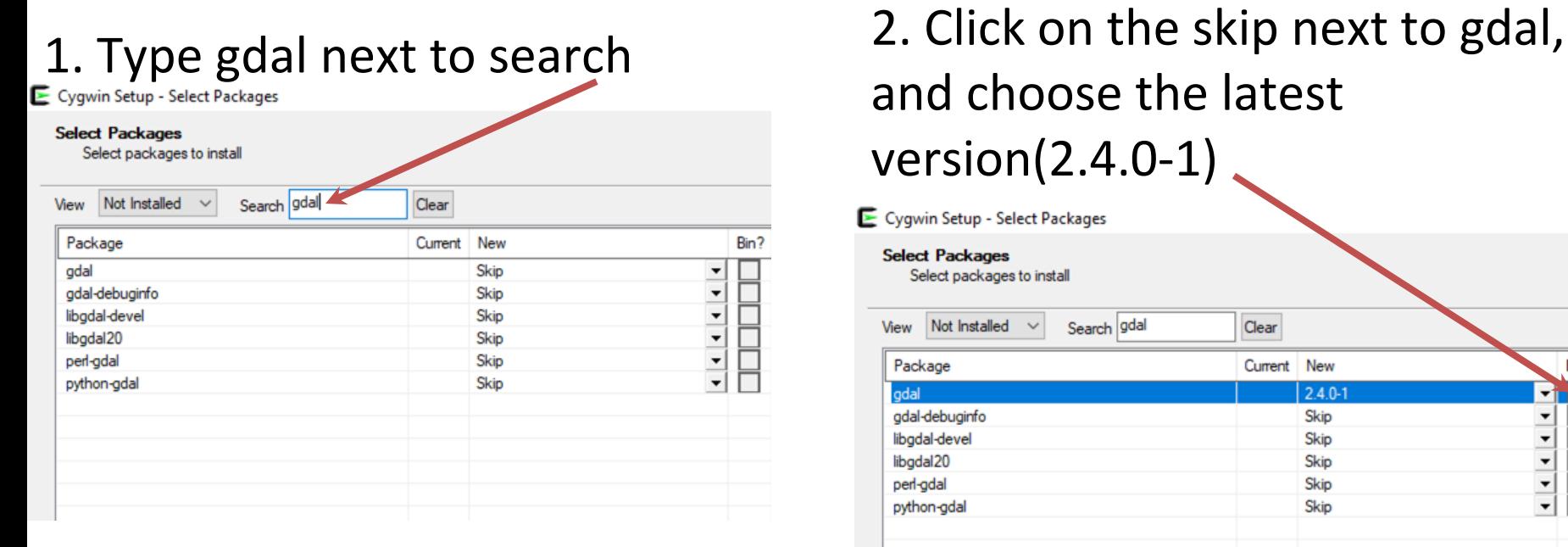

## 3. Click on next several times to finalize your installation

## and choose the latest version $(2.4.0-1)$

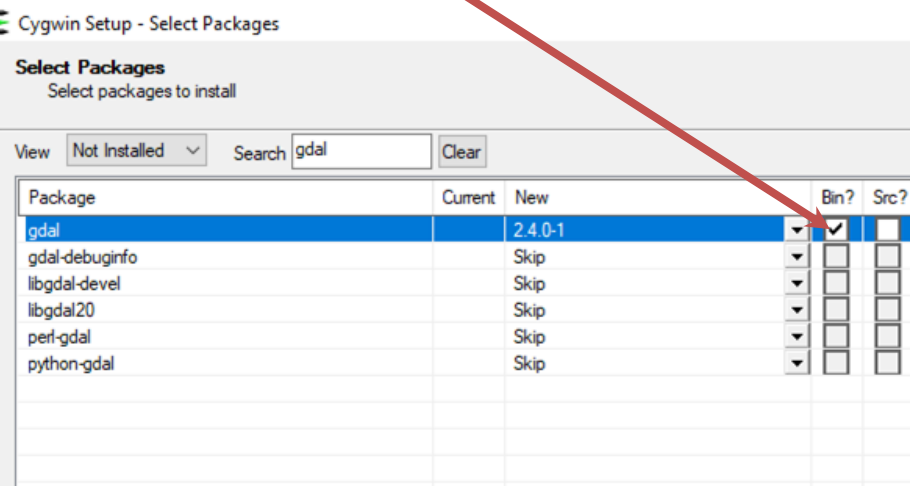

# **Cygwin** Installation (6/6)

### **Click on two check boxes, and finish the installation**

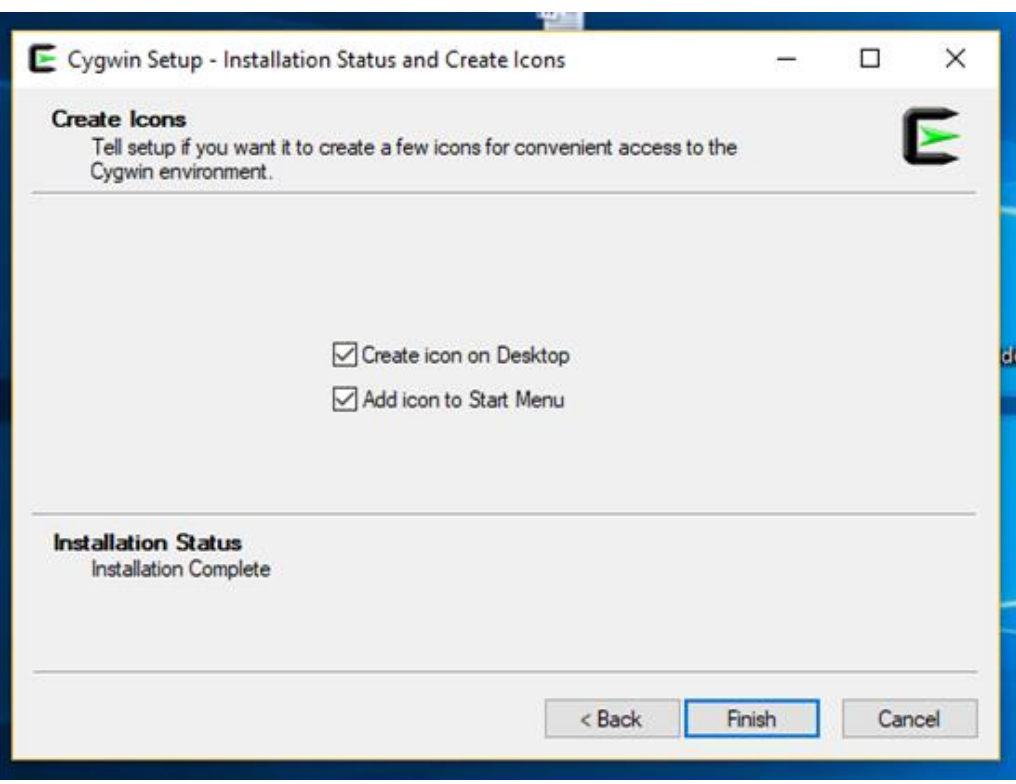

• **If everything goes well, you should see the cygwin shortcut icon on your desktop:** 

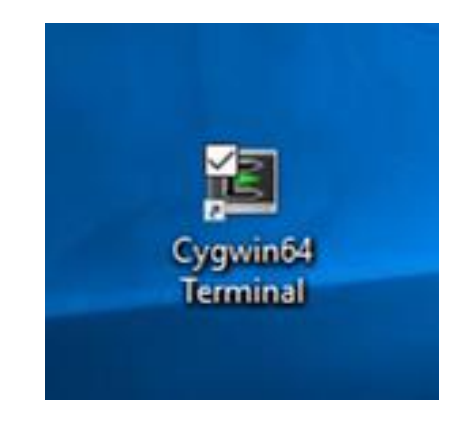

## **GNU GFORTRAN** Installation (1/1)

[ftp://ftp.cpc.ncep.noaa.gov/International/usrcc/training/2019/day1/requisite\\_packages/gfortran-windows.zip](ftp://ftp.cpc.ncep.noaa.gov/International/usrcc/training/2019/day1/requisite_packages/gfortran-windows.zip)

- Download the package *gfortran-windows.zip containing GFORTRAN compiler executable file*
- In your download folder,
	- Unpack the package *gfortran-windows.zip and move into the folder gfortran-windows*
	- double click on **gfortran-windows-20140629.exe to initiate the GFORTRAN compiler installation.**
	- Click on " I agree" and next, click on close to finish the installation
- Open the cygwin window, and type gfortran to verify your gfortran installation
- The message that looks like the screenshot on the right verifies successful installation of GFORTRAN

gfortran.exe: fatal error: no input files compilation terminated.

Endalk@Endalk\_LT\_Old ~

## **Notepad++** Installation (1/2)

<https://notepad-plus-plus.org/download/v7.6.3.html>

• Click on the appropriate link to download the installation files

Notepad++ Installer 32-bit x86: Take this one if you have no idea which one you should take.

- Notepad++ zip package  $32$ -bit  $x86$ : Don't want to use installer? Check this one (zip format).
- Notepad++ 7z package 32-bit x86: Don't want to use installer? 7z format.
- Notepad++ minimalist package 32-bit x86: No theme, no plugin, no updater, quick download and play directly. 7z format.
- SHA-256/SHA-1/MD5 digests for binary packages. Check it if you're paranoid.

### Download 64-bit x64

- Notepad++ Installer  $64$ -bit  $x64$ : Take this one if you have no idea which one you should take.
- Notepad++ zip package  $64$ -bit  $x64$ : Don't want to use installer? Check this one (zip format).
- Notepad++ 7z package 64-bit x64: Don't want to use installer? 7z format.
- Notepad++ minimalist package 64-bit x64: No theme, no plugin, no updater, quick download and play directly. 7z format.
- SHA-256/SHA-1/MD5 digests for binary packages: Check it if you're paranoid.

Download Notepad++ source code of current version and/or check sha-256/sha1/md5 digests for binary packages on GitHub

- In your download folder, double click on **npp.7.6.3.Installer.x64.exe** to initiate notepad++ installation.
- Accept the agreement, and click next several times to agree with the default setup.

## **Notepad++** Installation (2/2)

<https://notepad-plus-plus.org/download/v7.6.3.html>

- You need to set alias and environment variable to have access notepad++ from your cygwin terminal
- Go to you cygwin home folder (C:\cygwin64\home\your user name)
- Open **.bashrc using** your favorite text editor
- Scroll down to the end and add the following two lines, and save and exit:

```
[ [ $ \{ x2:0:1 \} ] = ' \sim' ] ] & x2 = "$ \{ HOME \} $ \{ x2:1 \}"
188
189
           if [ [ "§ {x2}]" == "§ {the new dir}" ]; then
190 -popd -n +$cnt 2>/dev/null 1>/dev/null
191
             cnt = cnt - 1# fi
192
193
       # done
194
       \ddot{\ddot{\ }}195
       # return 0
196
       # }
197
        \ddot{\phantom{1}}# alias cd=cd func
198
199
        export EDITOR="/cygdrive/C/Program\ Files/Notepad++/Notepad++.exe"
200
        alias npp="/cygdrive/C/Program\ Files/Notepad++/Notepad++.exe"
201
202
```
**export EDITOR="/cygdrive/C/Program\ Files/Notepad++/Notepad++.exe" alias npp="/cygdrive/C/Program\ Files/Notepad++/Notepad++.exe"**

• This allows you to run notepad++ from your cygwin window (typing npp)

# Installation of **OpenGrADS**

• Download opengrads installation file from:

[https://sourceforge.net/projects/opengrads/files/grads2/2.0.2.oga.2/Windows/grad](https://sourceforge.net/projects/opengrads/files/grads2/2.0.2.oga.2/Windows/grads-2.0.2.oga.2-win32_superpack.exe) [s-2.0.2.oga.2-win32\\_superpack.exe](https://sourceforge.net/projects/opengrads/files/grads2/2.0.2.oga.2/Windows/grads-2.0.2.oga.2-win32_superpack.exe)

- In your download folder,
	- Double click grads-2.0.2.oga.2-win32 superpack.exe to initiate the GrADS installation.
	- Click on English, next, and select I agree and click on next.
	- Click on next several times to initiate the installation.
- If your installation is successful, you should see GrADS shortcut icon on your desktop.
- Open the cygwin window and type **grads –p** to verify installation of GrADS**.**
- If the GrADS display window opens, it confirms successful installation of GrADS.

# Packages Installation Check

• On your Cygwin/Linux terminal, you can use the "which" command to locate the prerequisite executable files:

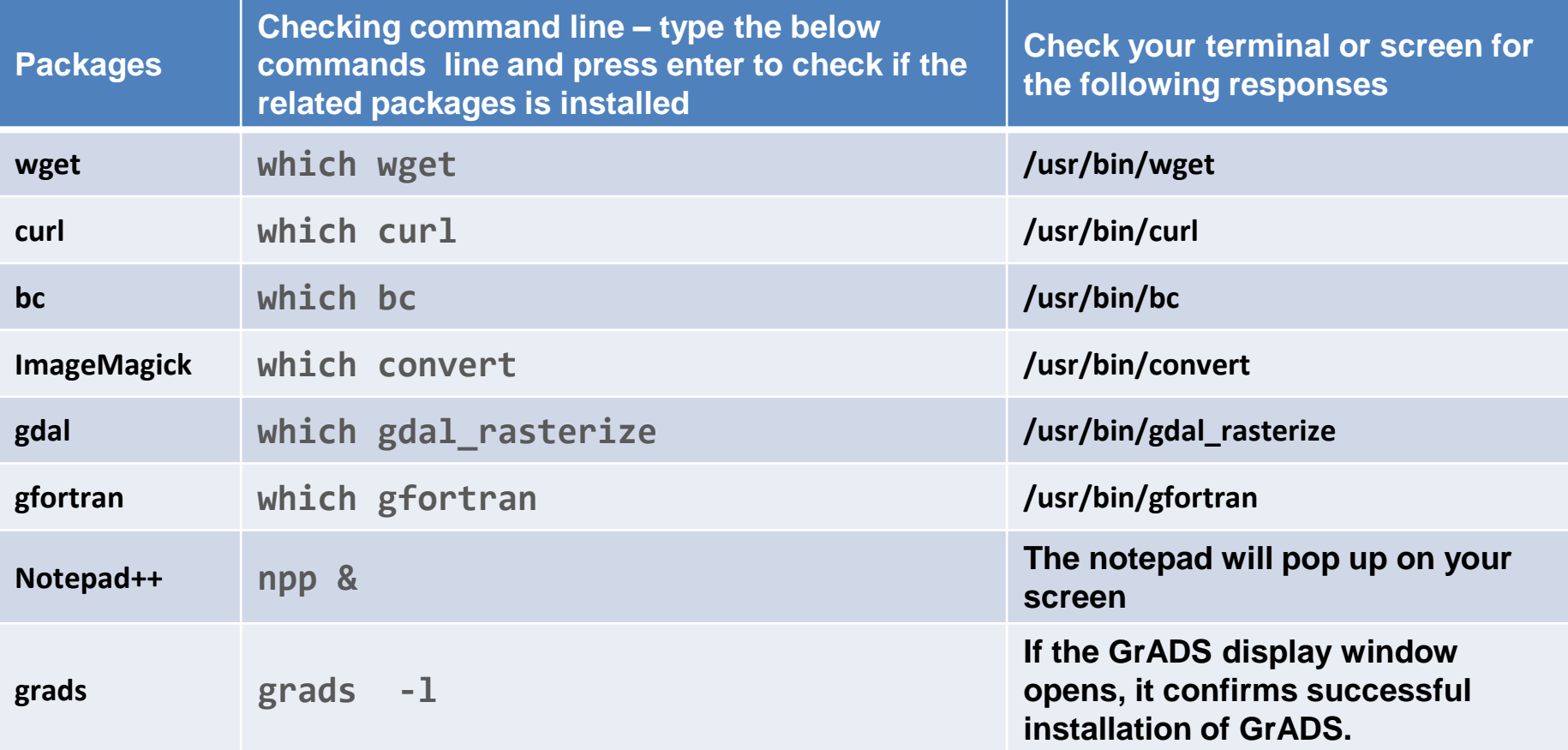